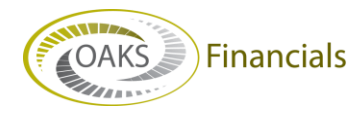

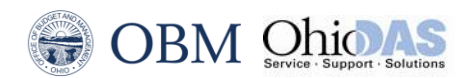

# **AGENCY BPM – OPERATING BUDGET QUICK STEPS**

# **Rejecting a Planning Center Budget (Reviewer)**

# **Navigation**

## **Planning and Budgeting > Activity Preparation > My Planning Workspace**

- 1. Enter or select **Reviewer** in the **Role Name** field.
- 2. Click **Search**.
- 3. A list of all models matching the search criteria displays.
- 4. Click the appropriate **Scenario**. The **My Planning Workspace** page displays the planning center budgets for that model. If the **Status** displays "**Not Ready,**" this budget can be viewed, but no changes can be made until the **Status** displays "**Submitted**."
- 5. Select the appropriate budget option in the **Activity** drop-down list.
- 6. Select the appropriate option in the **Scenario** drop-down list.
- 7. Click **Refresh**.

The table updates to display the versions for the selected **Activity**.

- 8. Click the **View** link of the **master version** line item for the planning center budget to review.
- 9. **IMPORTANT**: Check the agency's planning targets.

## [BPM-0006: Agency to Target Compare Report](http://fin.help4u.obm.ohio.gov/BudgetPlanning/BPM-0006_Agency_To_Target_Compare_Report.htm)

- 10. Click the **My Workspace** link to review the budget breakdown.
	- The **My Planning Workspace** page displays an overview of the Status.
- 11. Click the **My Review Workspace** link to review the details of the budget. The **My Planning Workspace** page displays, the **My Review Workspace** text is no longer a link, and the **My Preparation Workspace** text, to the left, is now a link.
- 12. Select the budget version to review in the **Version** drop-down list for the desired planning center.
- 13. Click the **View** link for that line item.

## Optional

- The *Line Item Details* page displays.
	- Adjust the page dimensions (i.e., what columns are displayed in the table.)
		- a. Click the **Dimensions and Members** header bar arrow.
		- The section expands.
		- b. Select (or deselect) the desired dimensions.

Any options selected will display on the page.

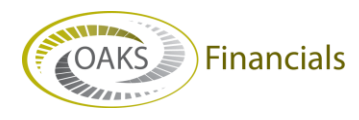

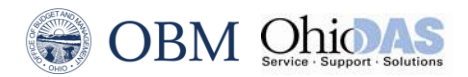

#### c. Click **Refresh Dimensions**.

The table display refreshes to match the dimensions selected.

- 14. Click the **My Workspace** link. The **My Planning Workspace** page displays.
- 15. If the budget line item needs more work, click **Reject**. This is done from the **My Review Workspace** page.
- 16. Click the **OK** button to confirm the rejection.